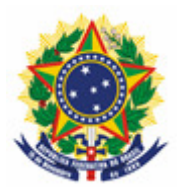

#### **MINISTÉRIO DA ECONOMIA INSTITUTO NACIONAL DA PROPRIEDADE INDUSTRIAL COORDENAÇÃO-GERAL DE CONTRATOS DE TECNOLOGIA**

**Roteiro para Envio de Petição de Desistência do pedido ou Arquivamento do processo** 

> Rio de Janeiro 2019

# **Sumário**

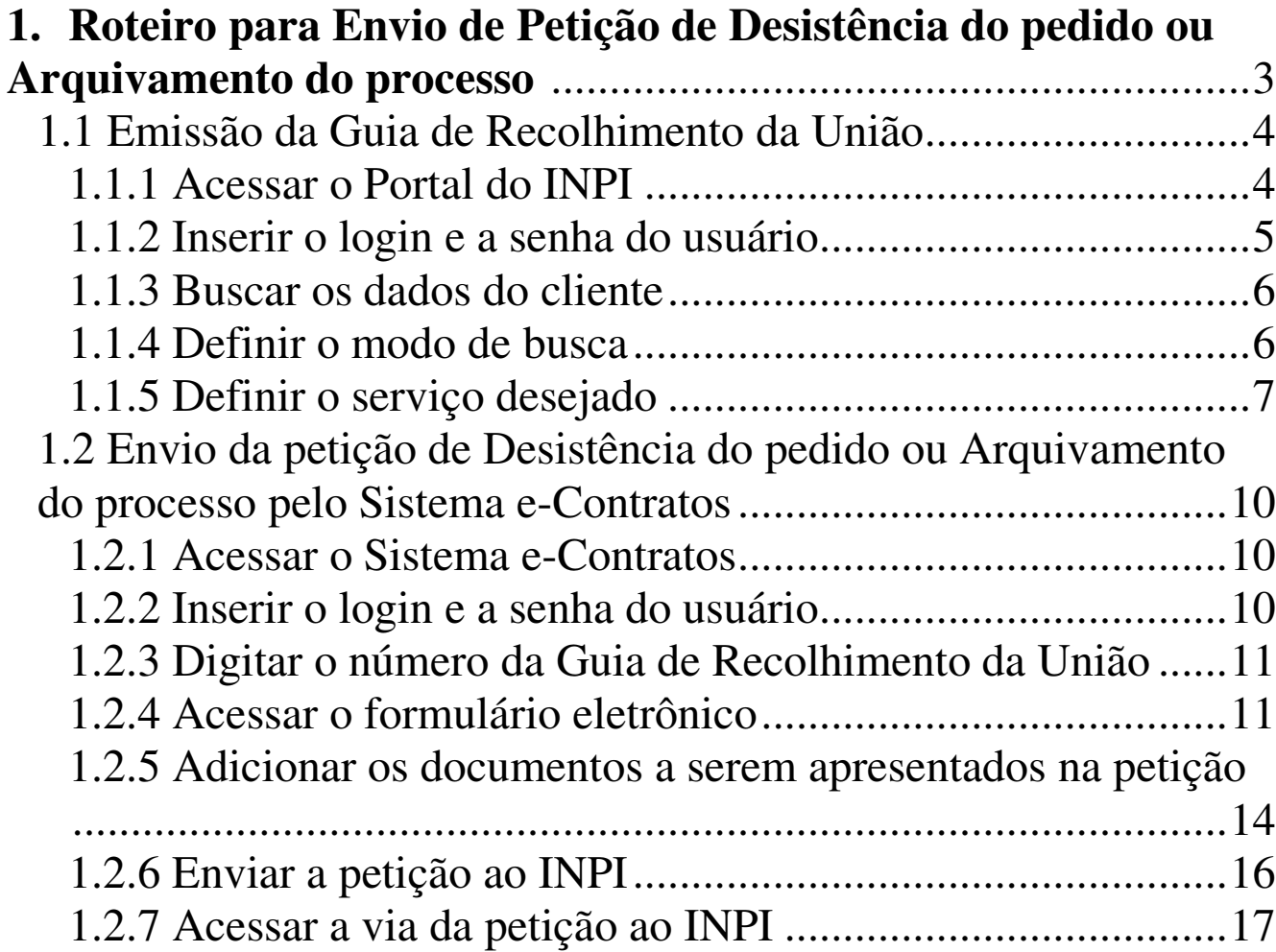

# 1. **Roteiro para Envio de Petição de Desistência do pedido ou Arquivamento do processo**

A petição de Desistência do pedido ou Arquivamento do processo é destinada para as seguintes situações:

a) apresentação de Termo de Distrato para arquivar o processo com contrato e certificado vigentes;

b) pedido de desistência de processo que ainda não foi expedido certificado;

c) pedido de arquivamento de processo com certificado vencido;

O procedimento completo para solicitar a Desistência do pedido ou Arquivamento do processo, consiste em emitir Guia de Recolhimento da União (GRU) com código de serviço 421, e realizar o protocolo desta, no sistema e-Contratos, conforme detalhado a seguir.

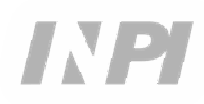

# **1.1 Emissão da Guia de Recolhimento da União**

A emissão da Guia de recolhimento da União com o código 421 de Petição de Desistência do pedido ou Arquivamento do processo tem os seguintes passos:

## **1.1.1 Acessar o Portal do INPI**

Acessar "Emita a GRU" na página principal do site do INPI (www.inpi.gov.br), conforme a figura abaixo:

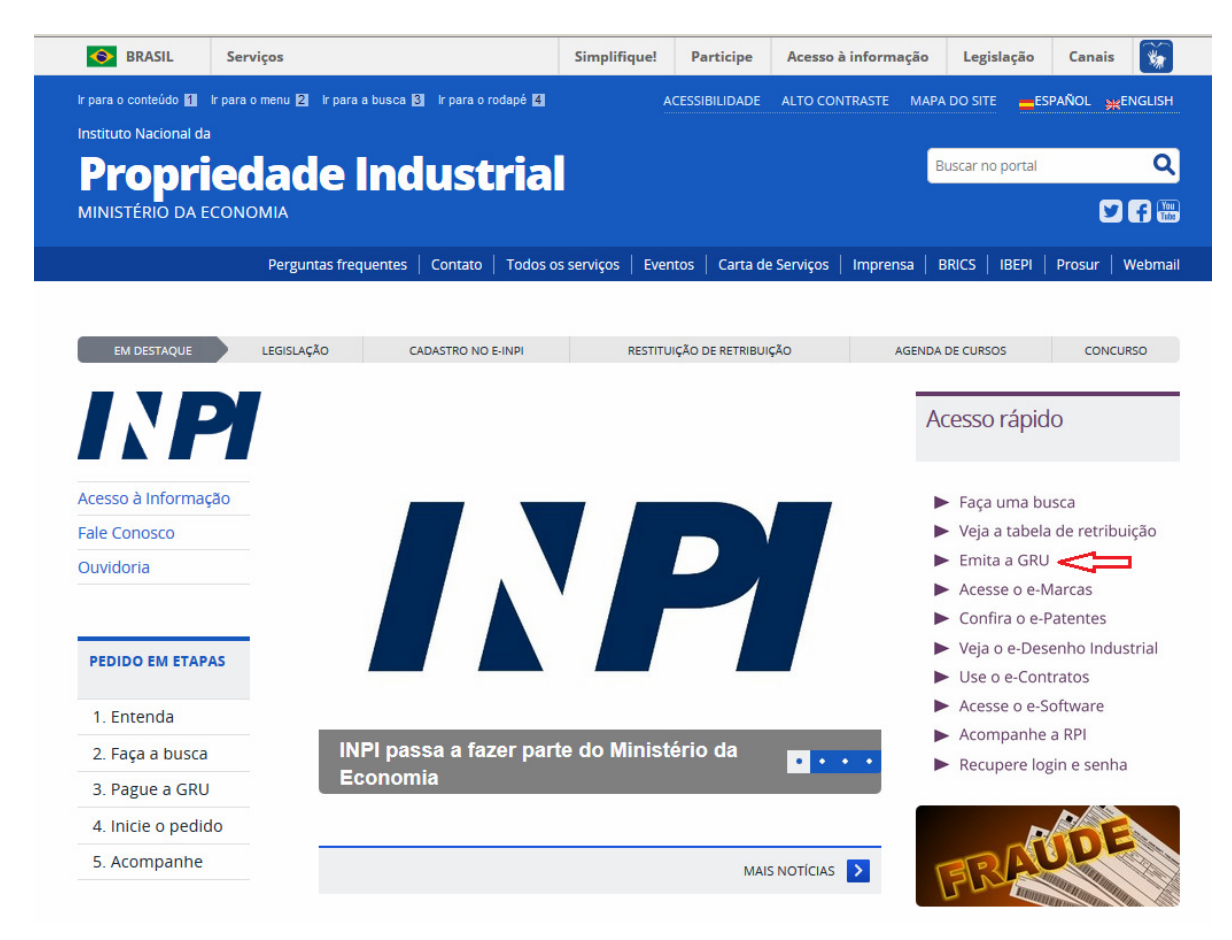

# **1.1.2 Inserir o login e a senha do usuário**

Informe o login e a senha, e clique em acessar, conforme figura abaixo.

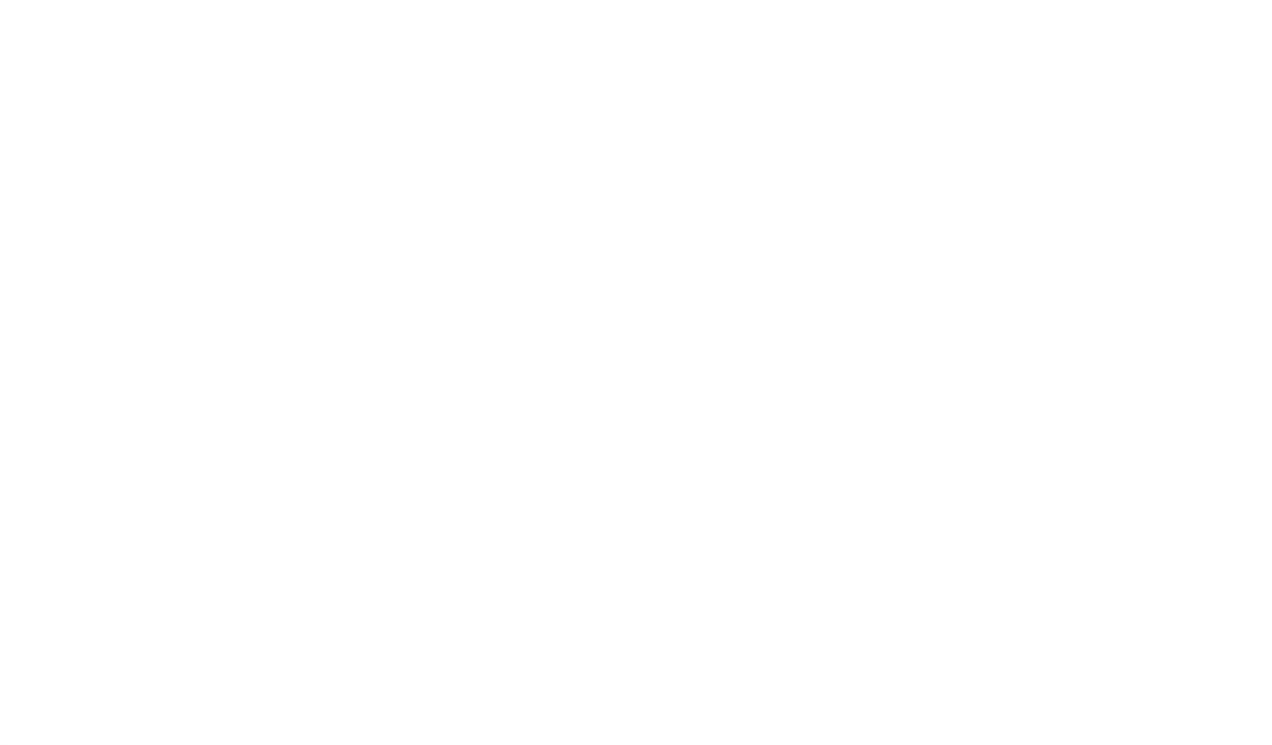

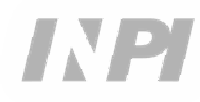

#### **1.1.3 Buscar os dados do cliente**

Clique no símbolo **Q** ao lado de Dados do Cliente, para selecionar o cliente emissor da GRU, conforme as figuras a seguir.

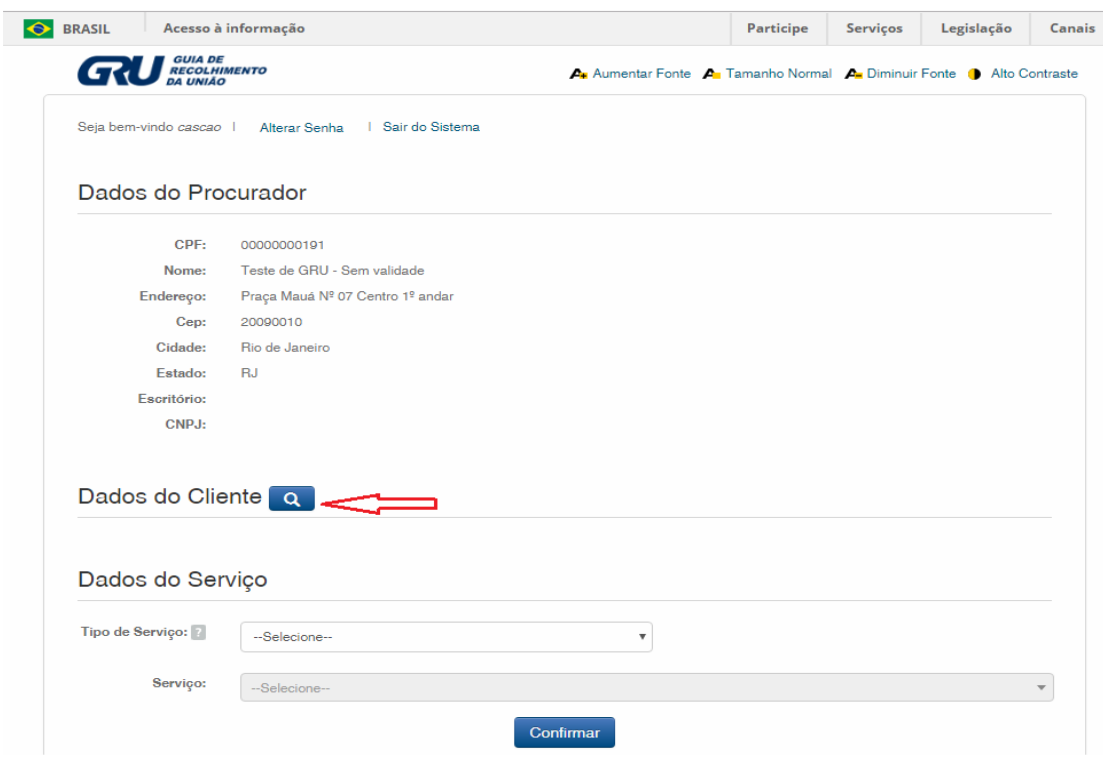

# **1.1.4 Definir o modo de busca**

Escolha como deseja fazer a pesquisa do cliente, por CPF/CNPJ ou por Nome/Razão Social, clicando na opção desejada. E digite no campo "Pesquise por", conforme figura abaixo.

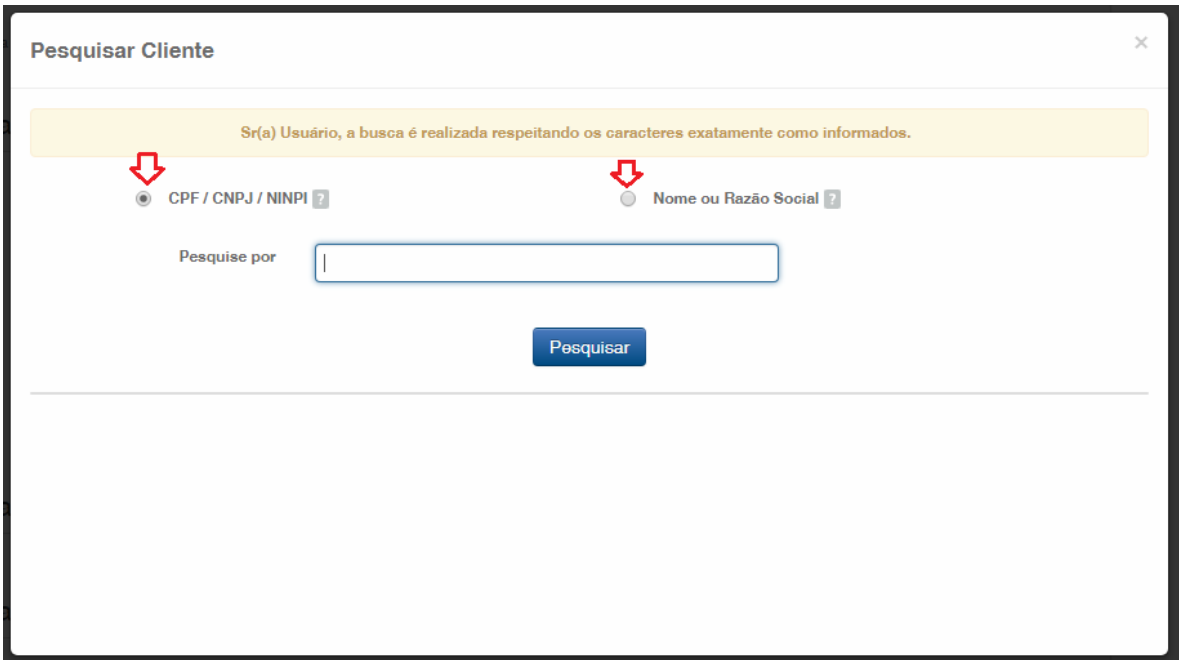

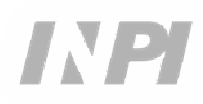

Digite o CPF/CNPJ ou parte do Nome/Razão Social, e serão listadas as opções para seleção. Escolha a opção correspondente, clicando em "Selecionar', conforme figura abaixo:

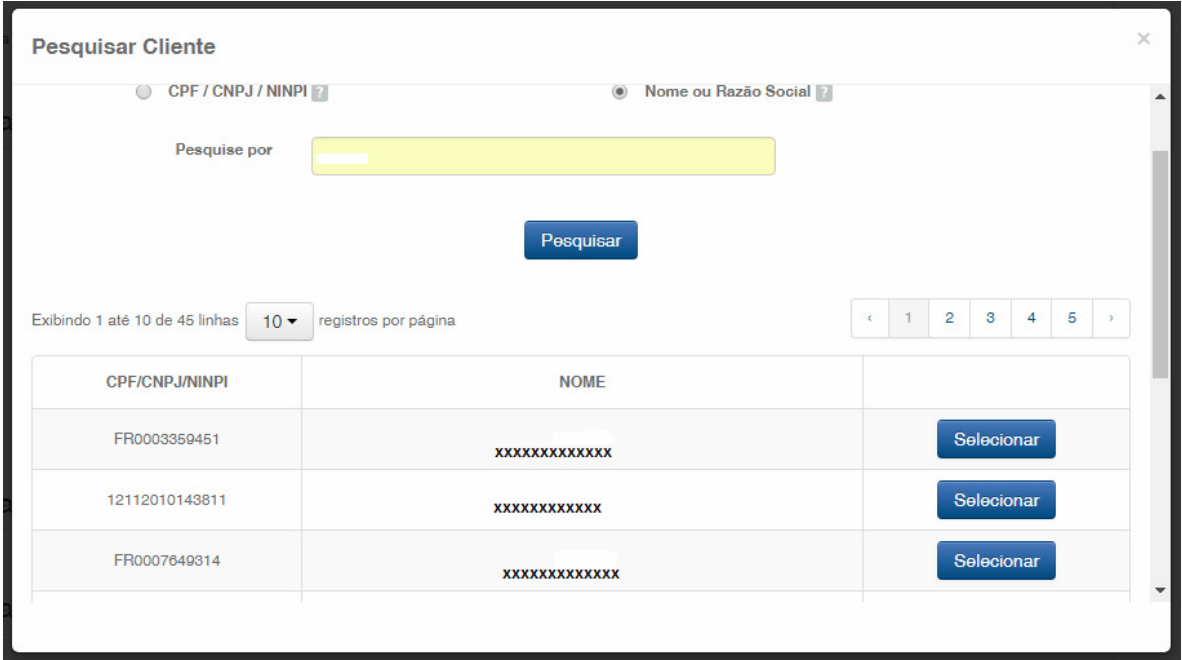

# **1.1.5 Definir o serviço desejado**

Em "Dados do Serviço", serão selecionados o "Tipo de Serviço" e o "serviço" propriamente dito.<br>Dados do Cliente Q

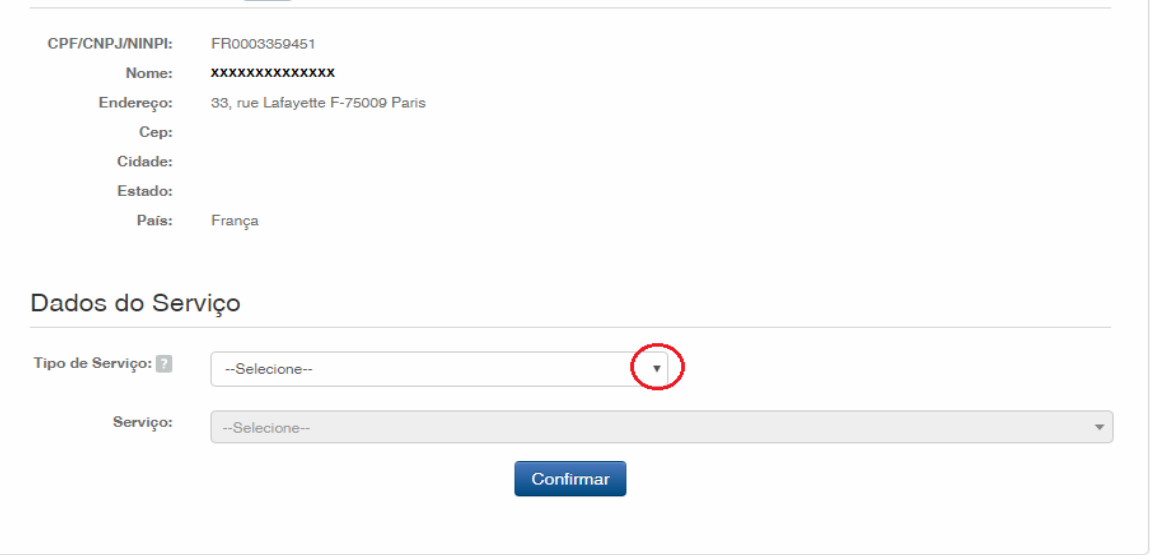

Clique na seta para escolher o "Tipo de serviço", e selecione "Contratos de Transferência de Tecnologia", conforme figura abaixo:

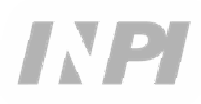

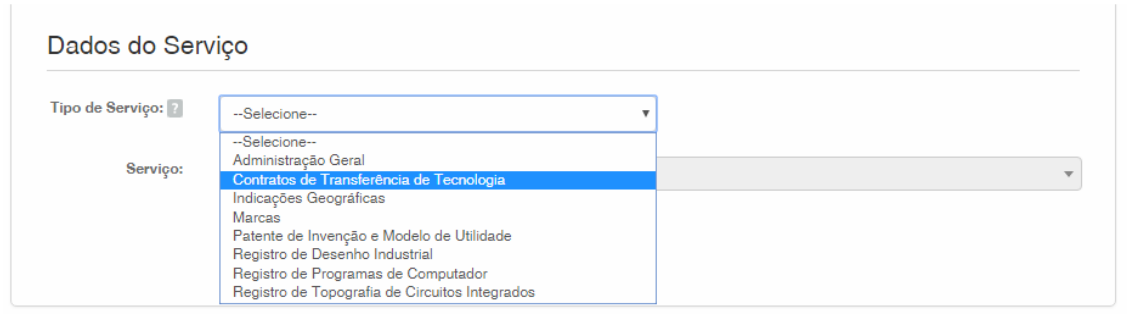

Em seguida, clique na seta para escolher o "Serviço", e selecione "Desistência de pedido ou Arquivamento do processo (421)", conforme as figuras abaixo:

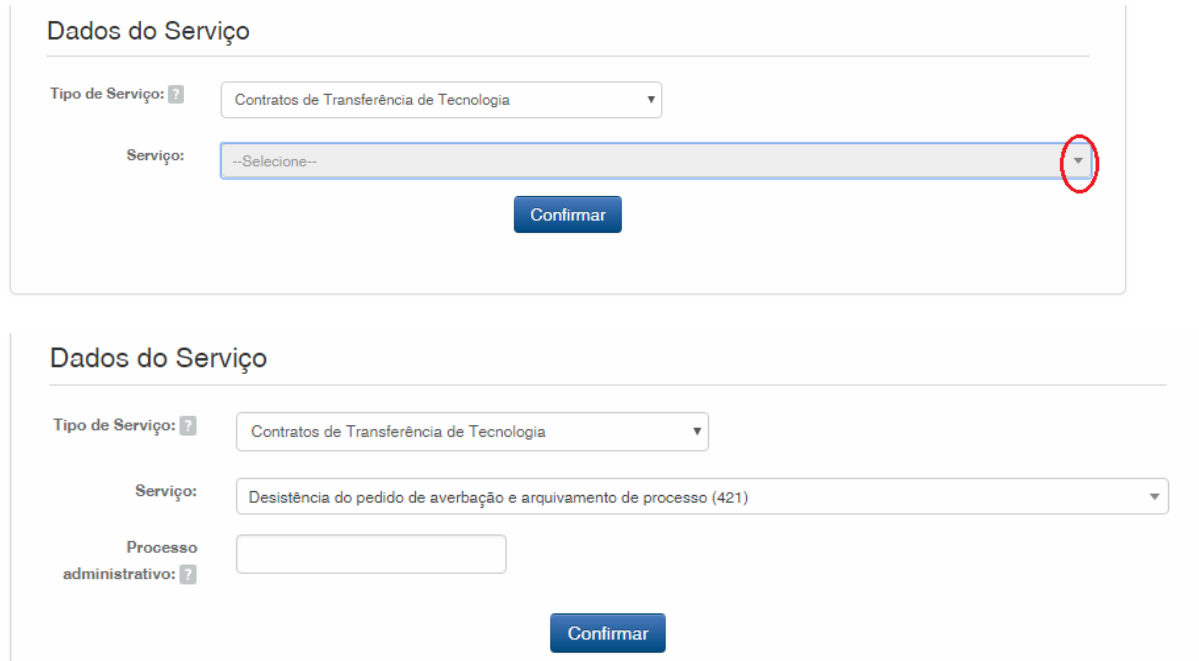

Na sequência, informe o número do processo a qual se refere a petição, com formato xxxxxx - 6 dígitos – de numeração antiga, ou BR70201xxxxxxxx – de numeração nova; e clique em "Confirmar", conforme figura abaixo:

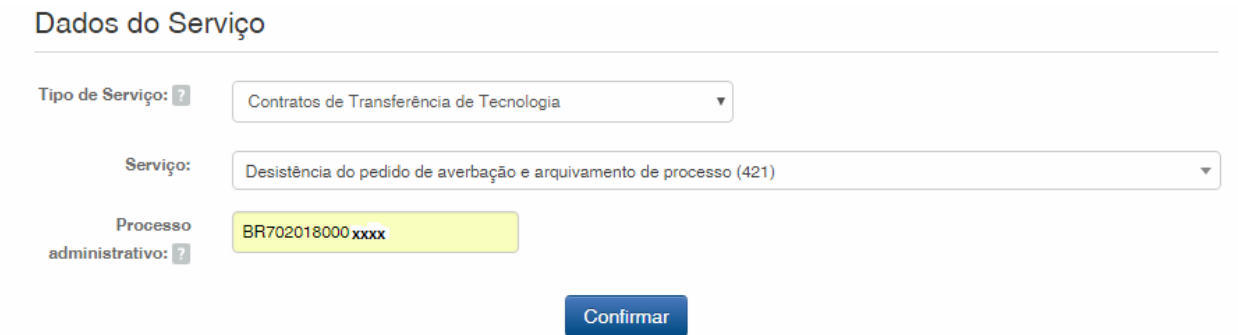

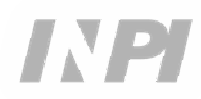

Será exibido o código selecionado, e para finalizar clique em "Finalizar Serviço", conforme figura abaixo:

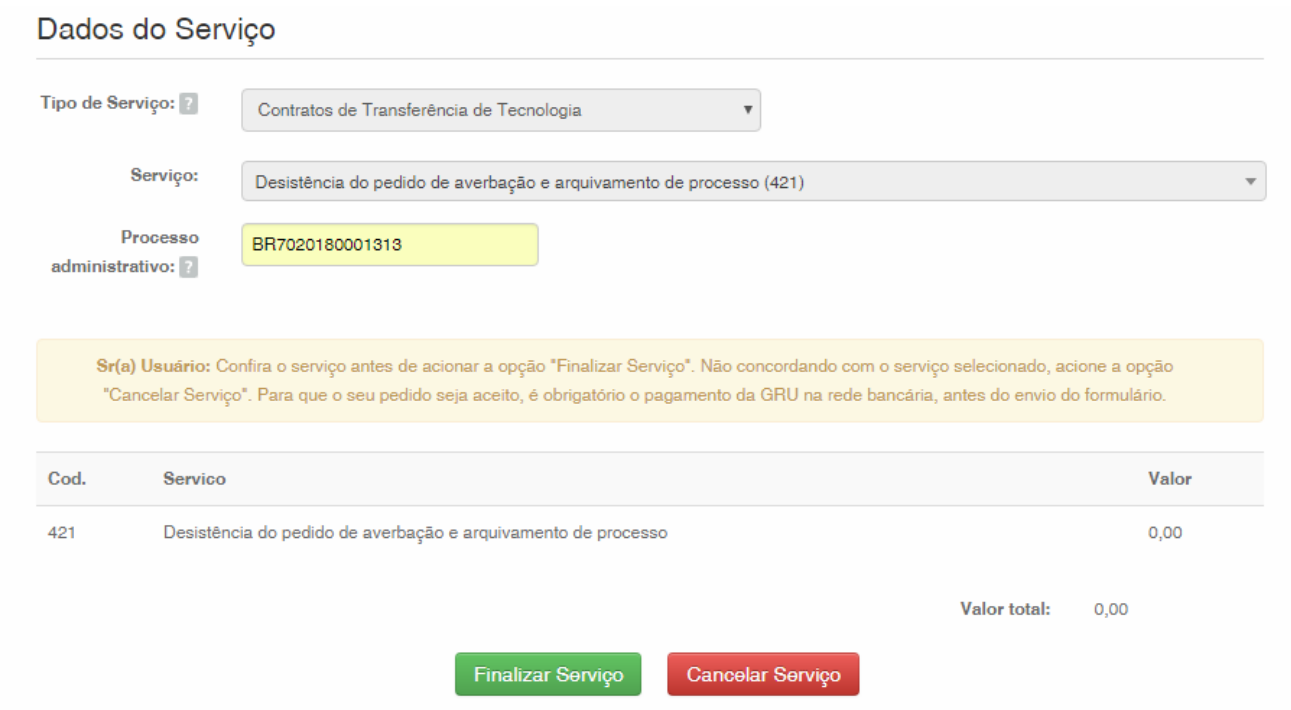

 Por se tratar de serviço isento de pagamento, deve ser copiado ou salvo o número da GRU que será gerado pelo sistema, pois não será emitida GRU propriamente dita.

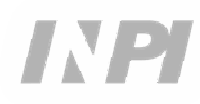

# **1.2 Envio da petição de Desistência de pedido ou Arquivamento de Processo pelo Sistema e-Contratos**

#### **1.2.1 Acessar o Sistema e-Contratos**

Após o pagamento da GRU, acesse o sistema e-Contratos, em "Use o e-Contratos", conforme a figura abaixo:

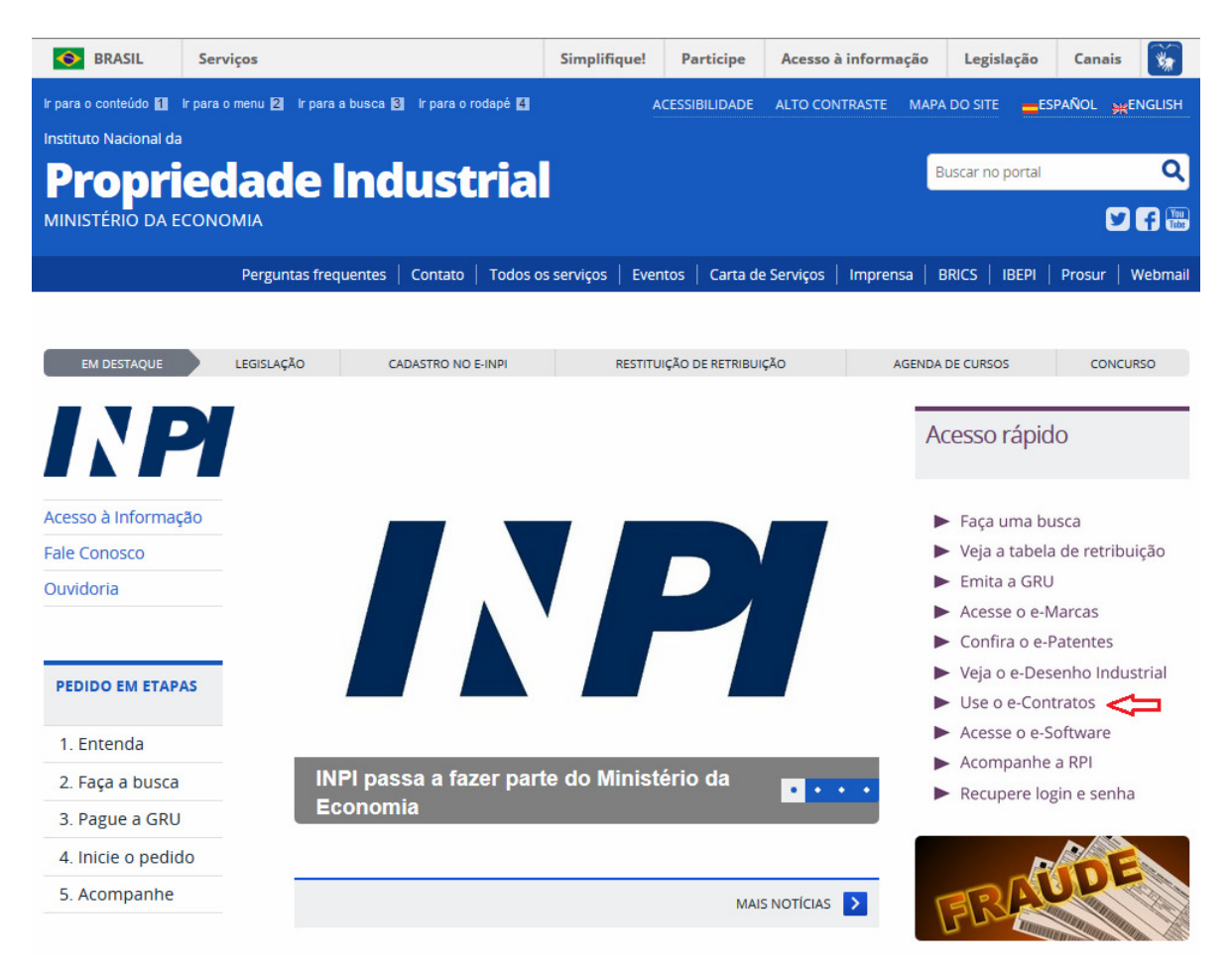

#### **1.2.2 Inserir o login e a senha do usuário**

Informe o login (de Pessoa Física cadastrada como "Advogado ou Pessoa Física com instrumento de procuração") e a senha. Clique em "Acessar", conforme a figura abaixo:

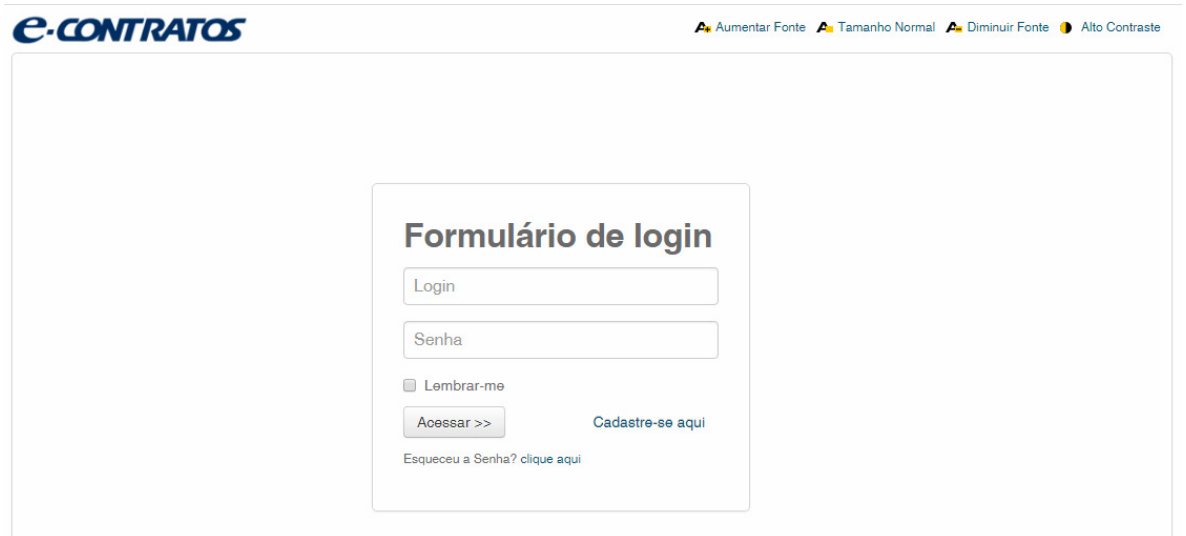

# **1.2.3 Digitar o número da Guia de Recolhimento da União**

Digite o "nosso número" da GRU paga, e clique em "Avançar", conforme a figura abaixo:

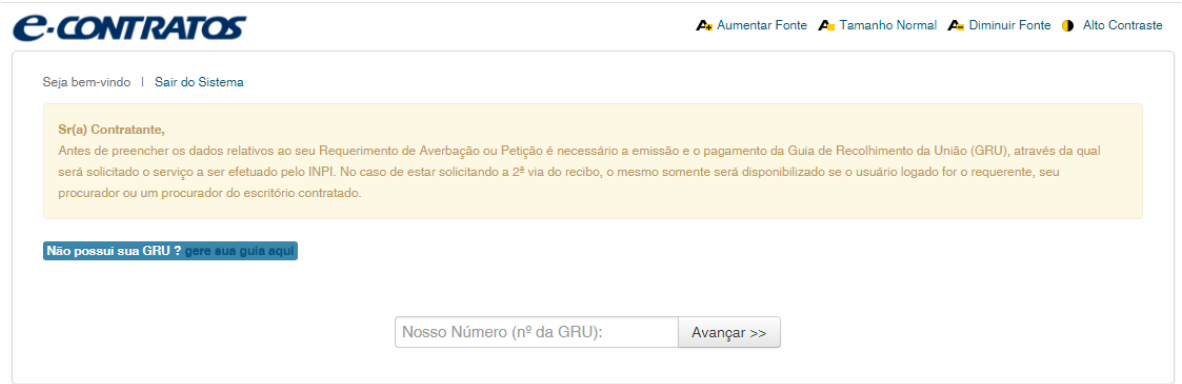

# **1.2.4 Acessar o formulário eletrônico**

Após adicionar o número da GRU, será aberto o formulário eletrônico a ser preenchido.

Note que o número do Processo/INPI/CGTEC informado na emissão da GRU é transportado para o formulário, por isso é importante a atenção no preenchimento da GRU, conforme a figura abaixo:

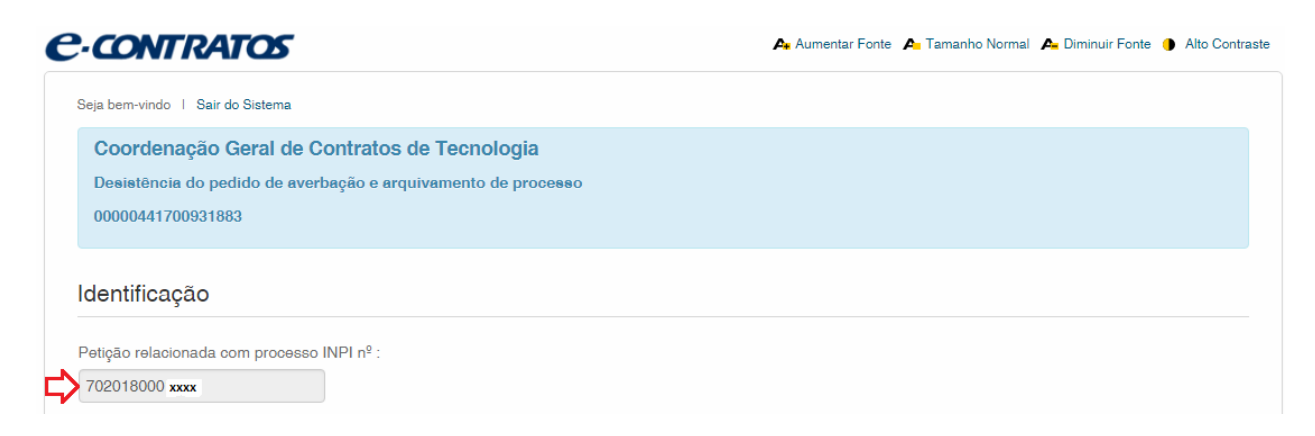

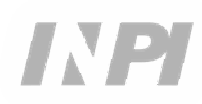

Clique em "Adicionar Requerente" para selecionar qual das partes do contrato será a requerente da petição.

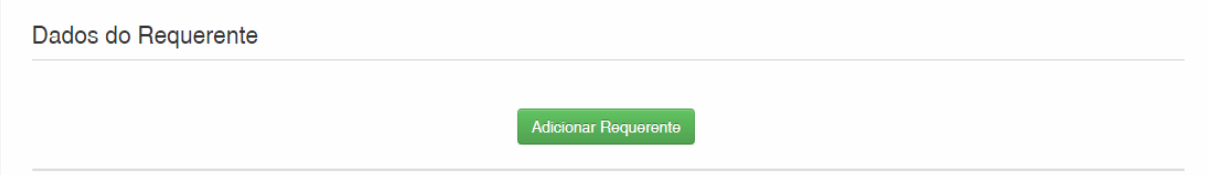

E em seguida informe se a empresa é Brasileira ou Estrangeira, conforme a figura abaixo:

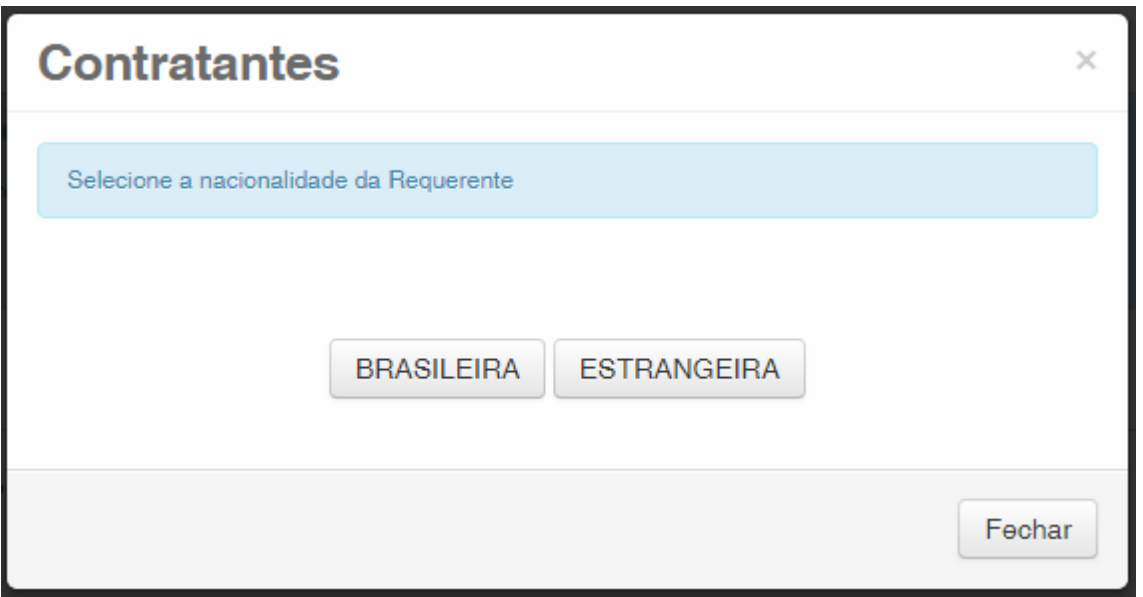

Escolha qual a forma de pesquisa deseja utilizar para a empresa. Se Brasileira, conforme a figura abaixo:

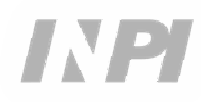

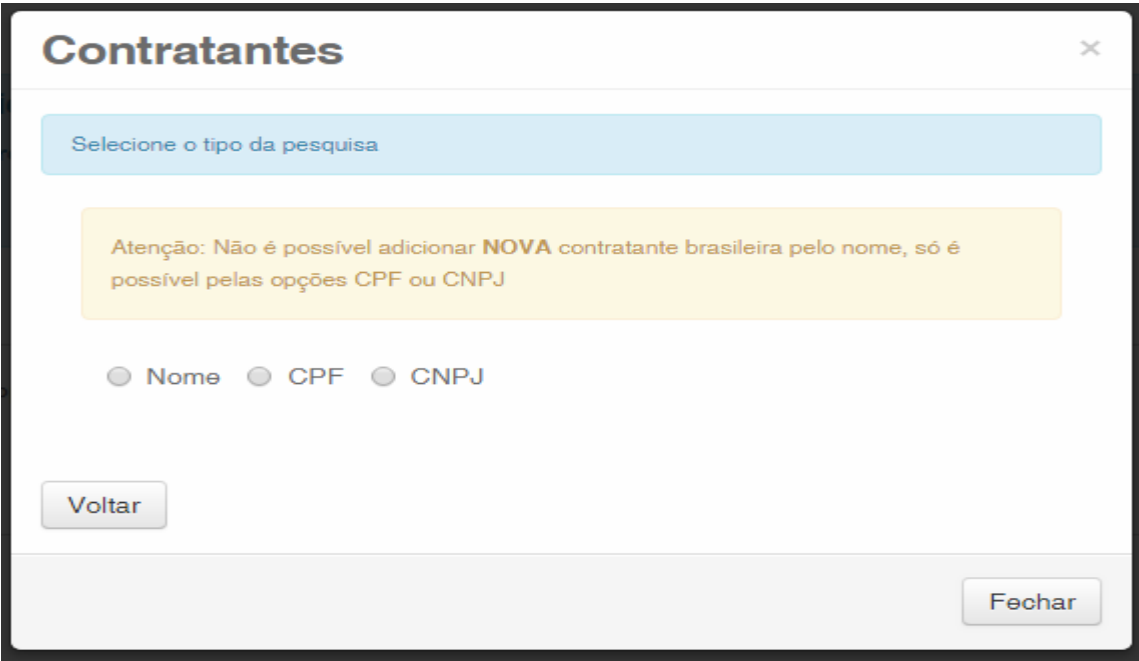

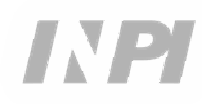

Ou Estrangeira, conforme a figura abaixo:

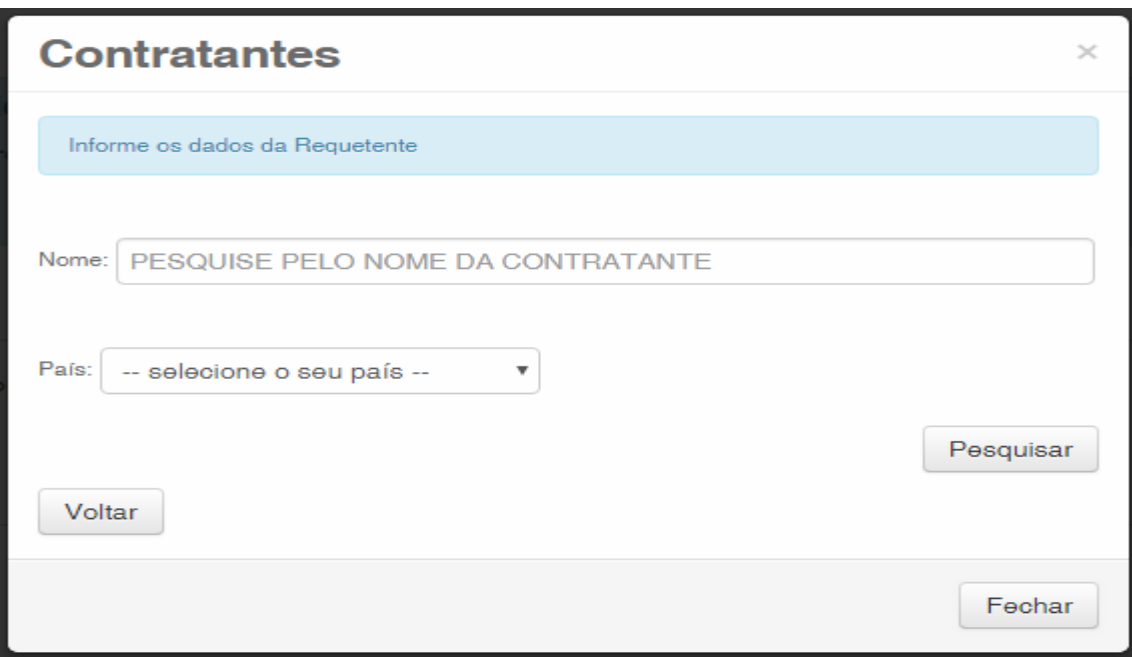

## **1.2.5 Adicionar os documentos a serem apresentados na petição**

Após selecionada a empresa requerente da petição, devem ser anexados os arquivos de acordo com sua denominação correspondente, clicando na seta em "Escolha um Arquivo", conforme as figuras abaixo:

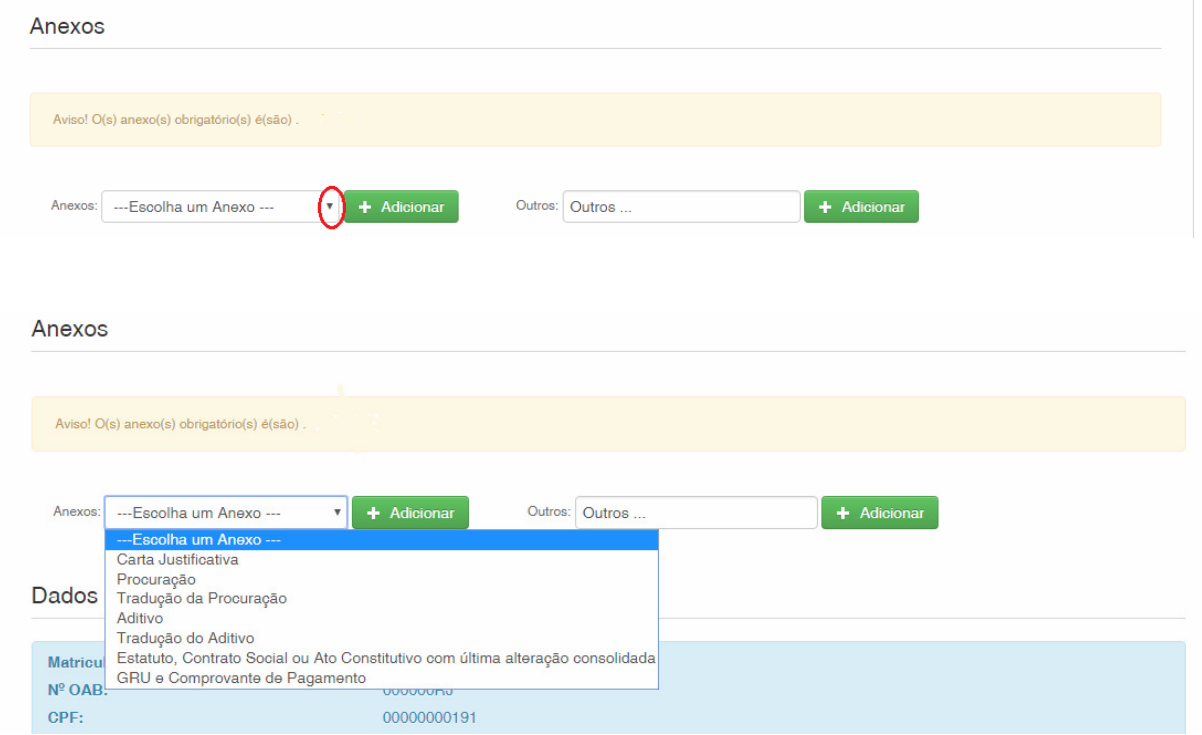

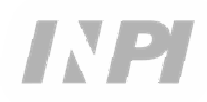

Note-se que não há anexo de envio obrigatório.

Podem ser enviados outros arquivos que não os relacionados, clicando em "Adicionar" de Outros (neste caso não serão nominados), todos constarão como OUTROS, conforme figura abaixo.

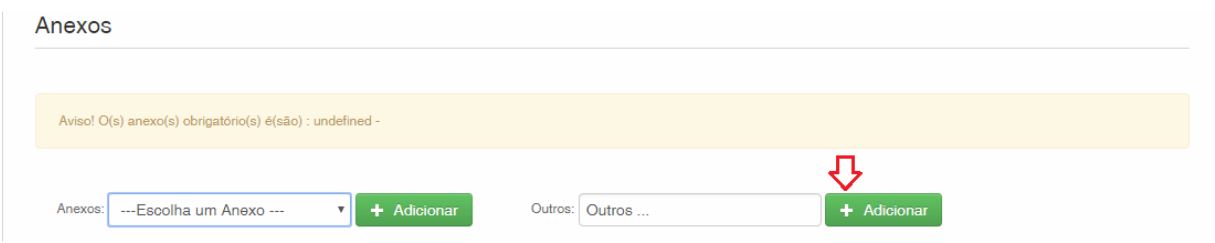

Confirme que as informações são verídicas, e clique em "Avançar" para finalizar, conforme a figura abaixo:

Existe a opção de clicar em "Terminar outra hora", onde todas as informações serão gravadas e poderão ser acessadas pelo número da GRU, conforme figura abaixo.

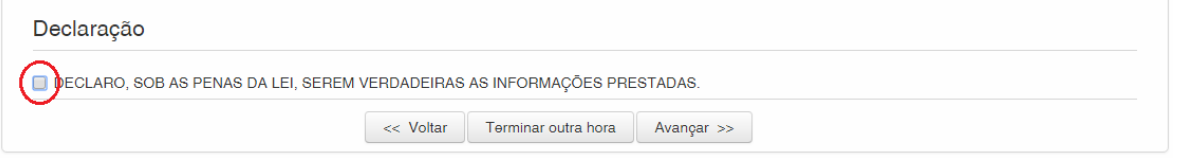

# **1.2.6 Enviar a petição ao INPI**

A seguir, o usuário poderá confirmar todas as informações e anexos constantes da petição, conforme a figura abaixo:

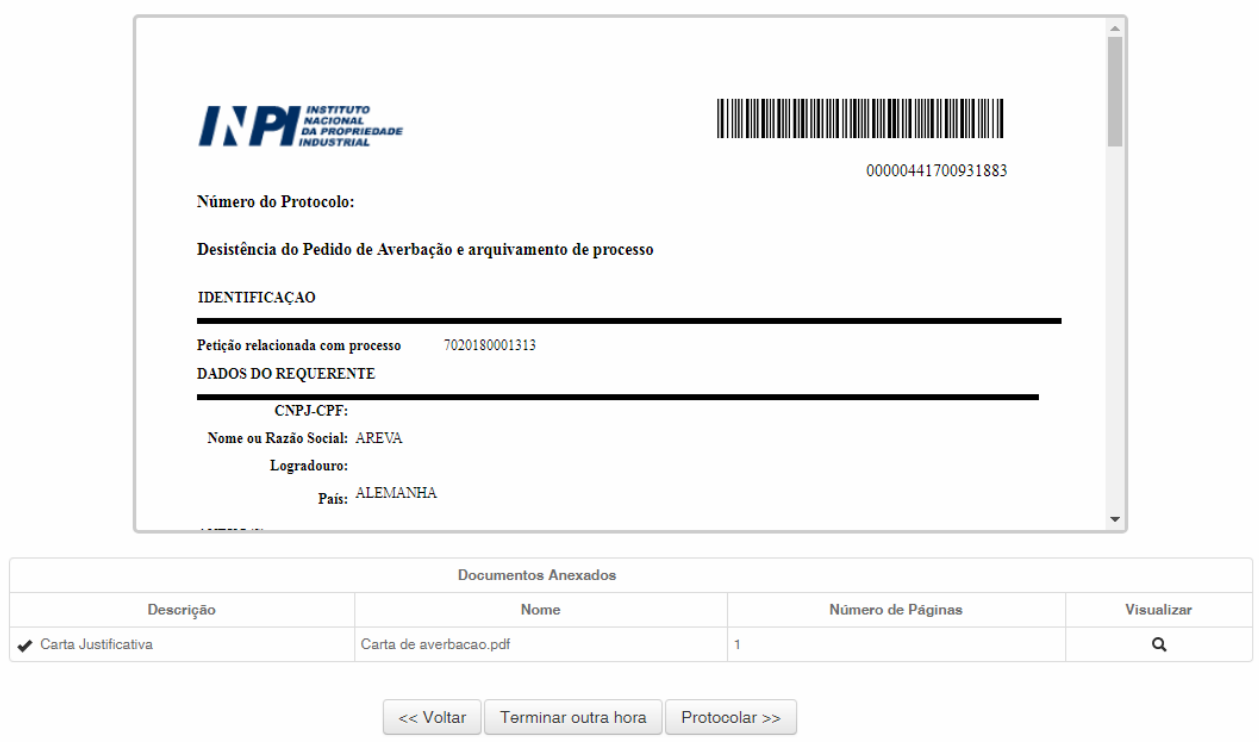

Após a conferência, deve ser clicado em "Protocolar".

#### **1.2.7 Acessar a via da petição ao INPI**

Na última tela será informado o número do protocolo e data. Ao selecionar "Clique Aqui!", será feito o download do formulário e anexos enviados, com o número do protocolo, número da GRU e data, para servir como protocolo. A petição e seus anexos podem ser impressos ou gravados, conforme figura abaixo:

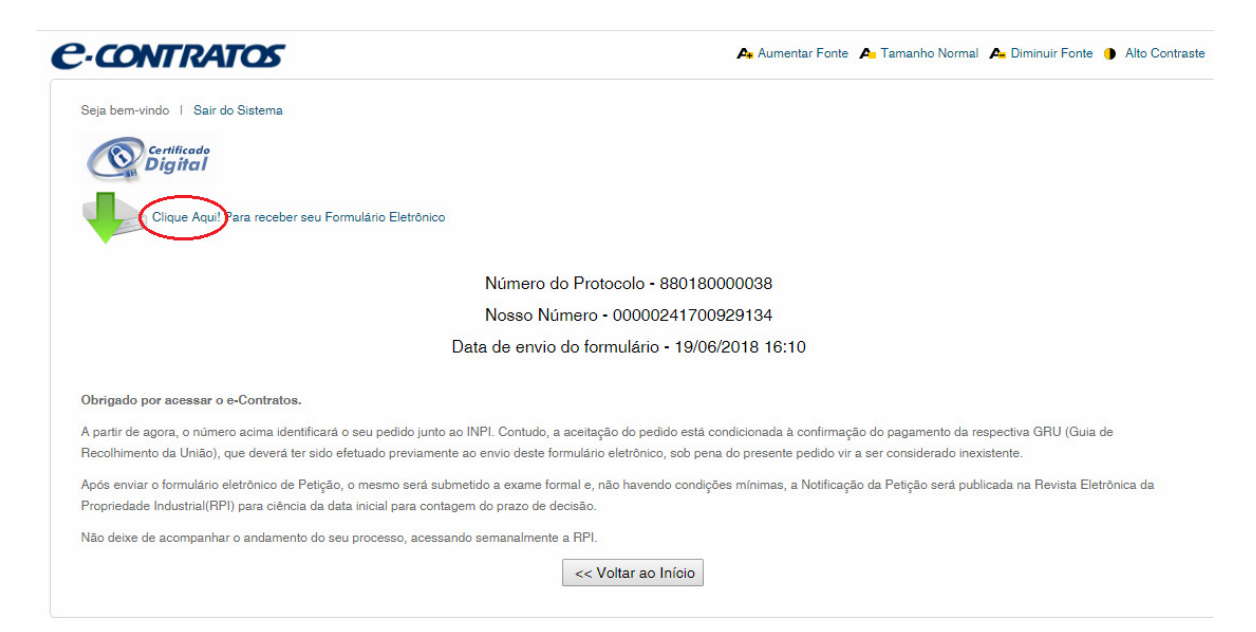